#### **■Zoom 連携**(ミーティングインポート)**について**

- ⚫ 本学アカウントの**Zoom クラウド**録画ファイルは、自動的に同アカウントの **Panopto**にアップロードされる設定がされています。
- ⚫ Zoom の**ミーティング ID と、**Panopto の**授業フォルダーを**、**紐づけ**する指定を**マッピング**といいます。
	- ✓ 授業フォルダーのリンク URL を、manaba に掲載しておくと、Zoom での授業を自動でオンデマンド公開にできます。
	- ✓ 定期開催の授業等の場合は便利な機能ですが、必須ではありません。
- **指定のない録画ファイルは、マイフォルダー内の【Meeting Recordings】 フォルダーにアップロードされます。** 
	- ✓ 手動で別のフォルダーに移動することも、そのままリンクURLを取得して共有することも可能です。

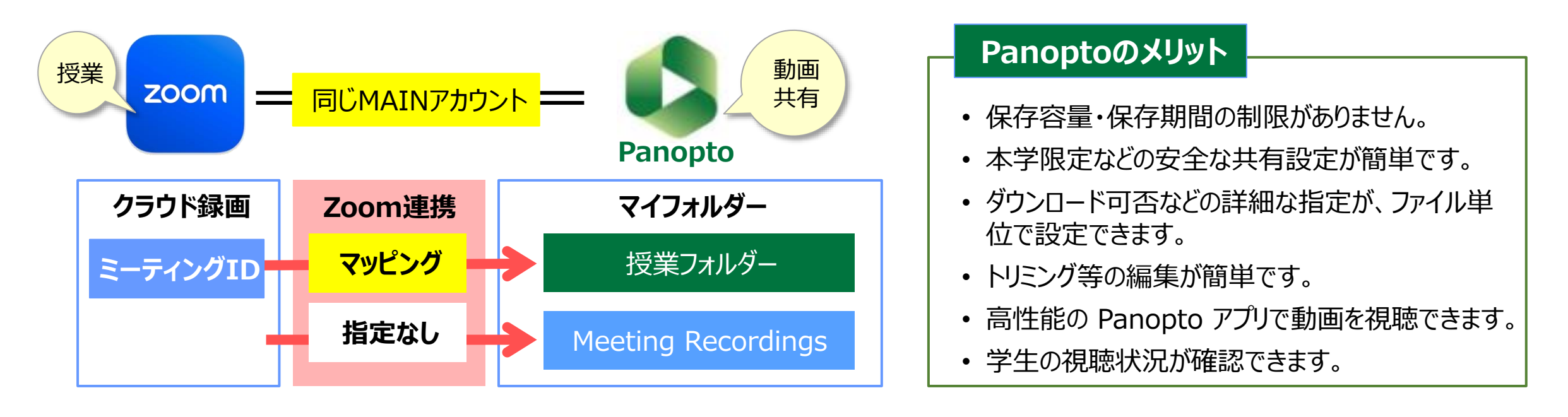

#### **■注意事項**

- 本学の【大学Zoomアカウント】 が必要です。 [※各種申請参照](https://mguolg.info/g00/#Zoom)
- ② Panopto にアップロードされるまで、アップロード後、キャプションとコンテンツが自動作成されるまで、処理時間がかかります。
- ③ キャプション、コンテンツについては、録画によって自動作成に対応しない場合があります。
- ④ Zoom の 【チャット】 は、Panopto の 【ディスカッション】 に表示されます。 ※ファイルの設定により非表示に変更できます。
- ⑤ 複数のマッピングを作ることができますが、ひとつのミーティング ID に対して複数のフォルダーはマッピングできません。
- ⑥ 画質の選択はできません。(標準:SD画質640×360)
- ⑦ 13か月間閲覧されないファイルは、「アーカイブ」 となり、閲覧の際は復元が必要です。 [※ヘルプサイト参照](https://support.panopto.com/s/article/How-to-Restore-Archived-Content)(2022/09/19)

### **■Zoomのクラウド録画ファイルについて**

- Panopto にアップロードされても、Zoom クラウドからは自動的に削除されません。
- ② Zoom クラウドストレージは、学内全体でシェアしているため、不要になった動画は、早めに各自で削除してください。
- ③ 6か月を経過すると、自動的に削除されます(2022/09/19より)

### **■マッピングの削除方法**

- ① 不要になったマッピングは、削除してください
- ② フォルダーを削除すると、マッピングも削除されます。

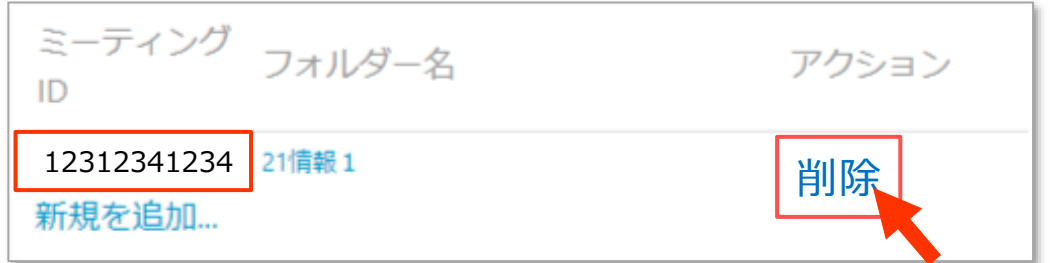

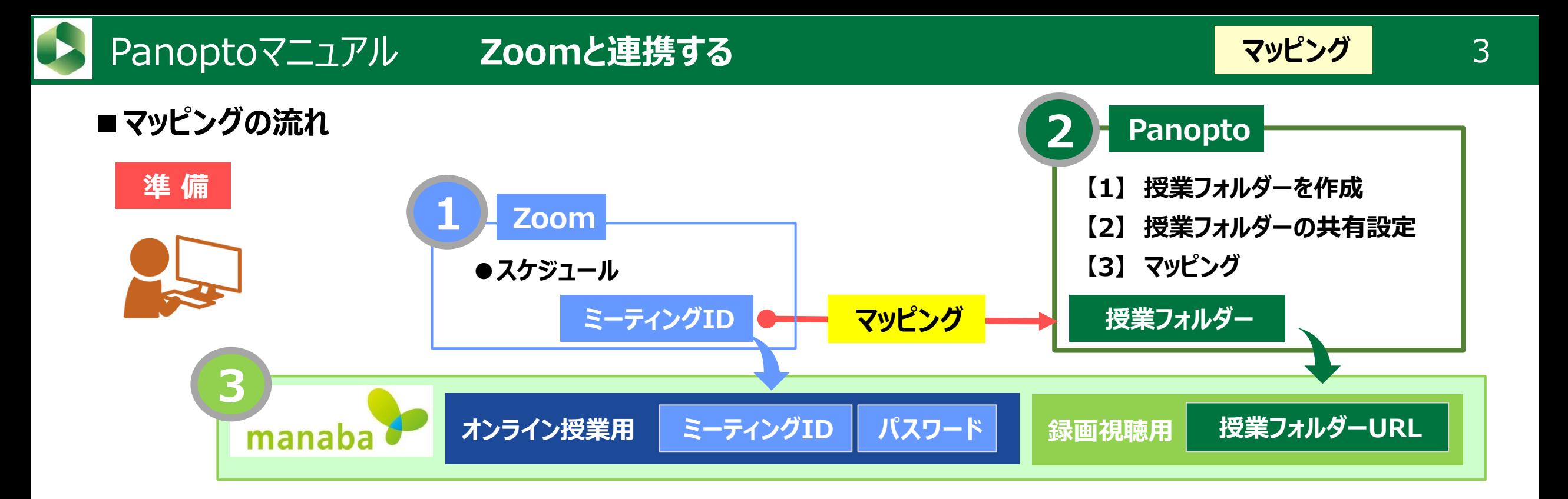

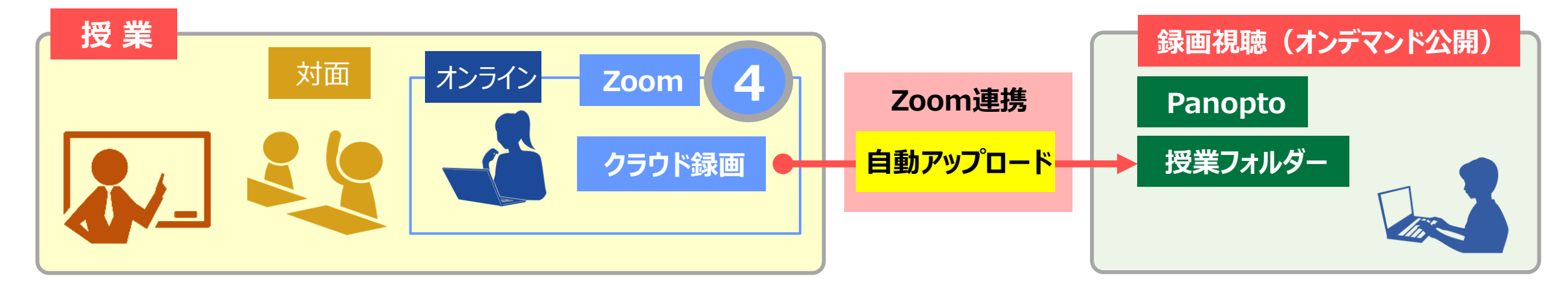

Copyright ©2022 Meiji Gakuin University All Rights Reserved.

## **【1】 【授業フォルダー】 を作成**

- 1. 左サイドメニューの 【**マイフォルダー**】 をクリック
- 2. 【**+作成**】 をクリック
- 3. 【**新しいフォルダー**】 をクリック
- 4. 【**名前**】 等を入力
- 5. 【**フォルダーを作成**】 をクリック

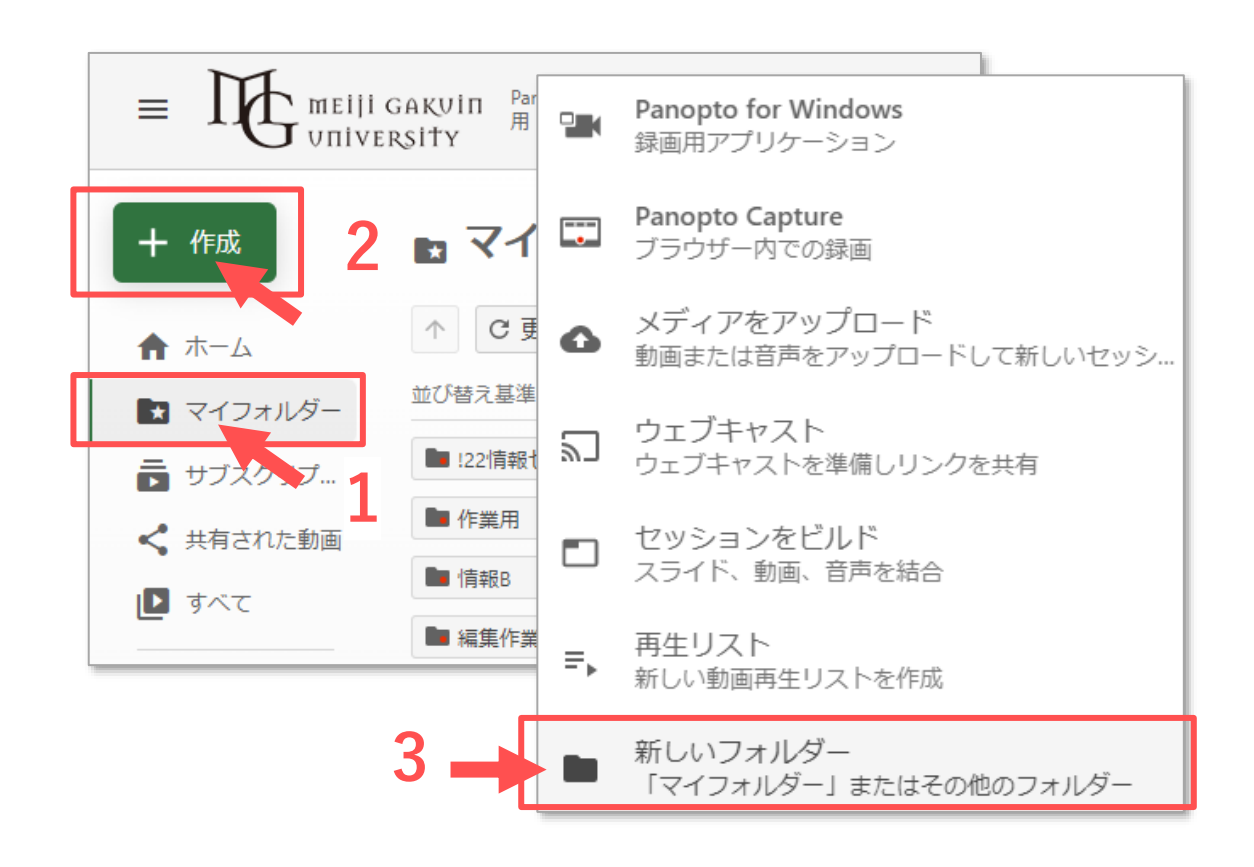

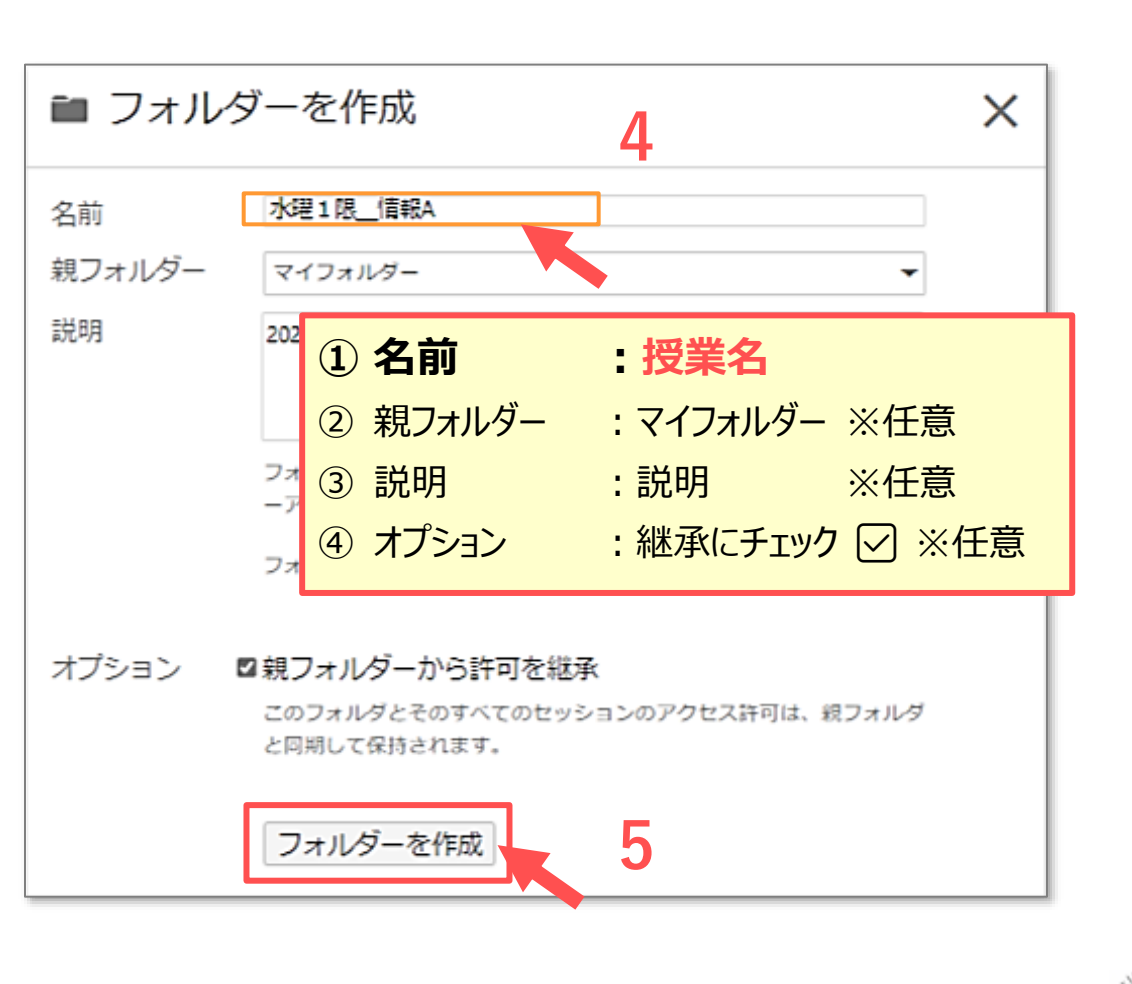

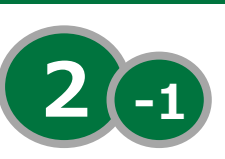

**マッピング**

Panoptoマニュアル **Zoomと連携する** 500mm をついて マッピング 500mm

## **【2】 【授業フォルダー】の共有設定**

- 1. 「このフォルダーにアクセスできるユーザー」 の 【**変更**】 をクリック
- 2. 【**組織(未公開)リンクを持っている組織内の全員**】 を選択
- 3. 【**保存**】 をクリック
- 4. 【**リンクをコピー**】 をクリック ※**manaba に掲載します**
- 5. 【**×**】 をクリック

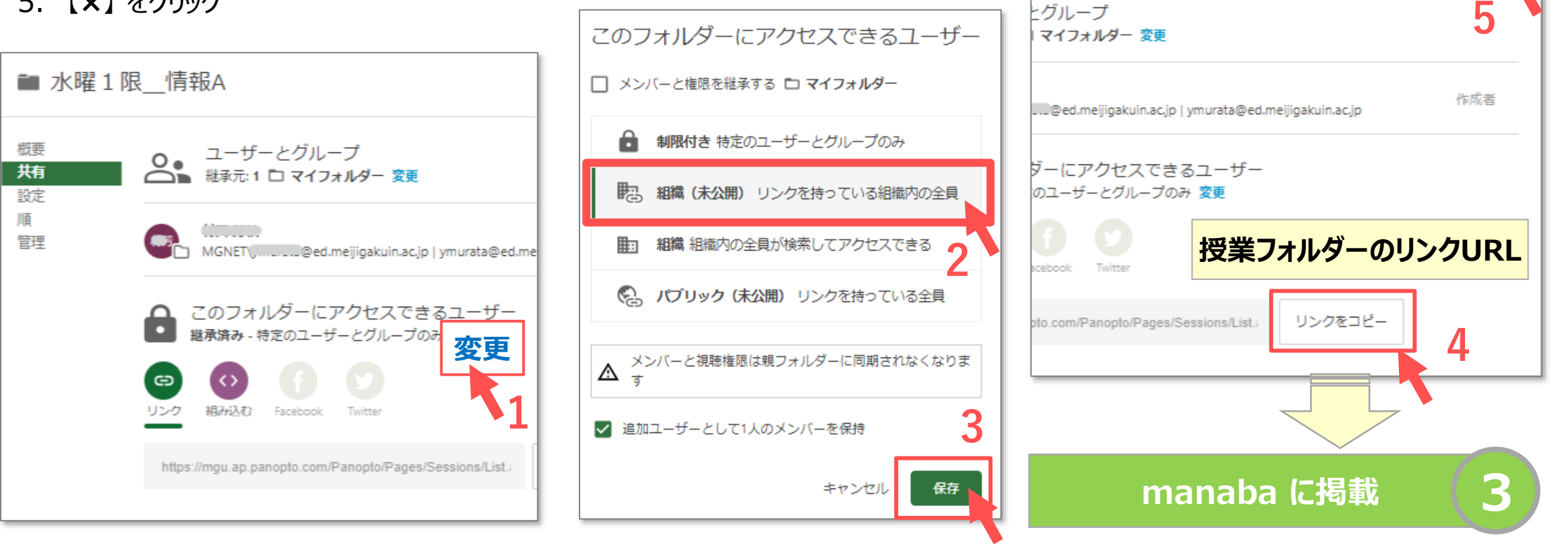

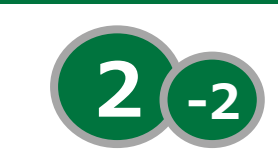

X

詳細

**マッピング**

Copyright ©2022 Meiji Gakuin University All Rights Reserved. 19

# Panoptoマニュアル **Zoomと連携する** インファイン スタピング 6

## **マッピング**

## **【3】 マッピングの設定**

- 1. 【**ユーザーアイコン**】 をクリック
- 2. 【**ユーザー設定**】 をクリックして開きます
- 3. インポート設定の 【**新規を追加**】 をクリック

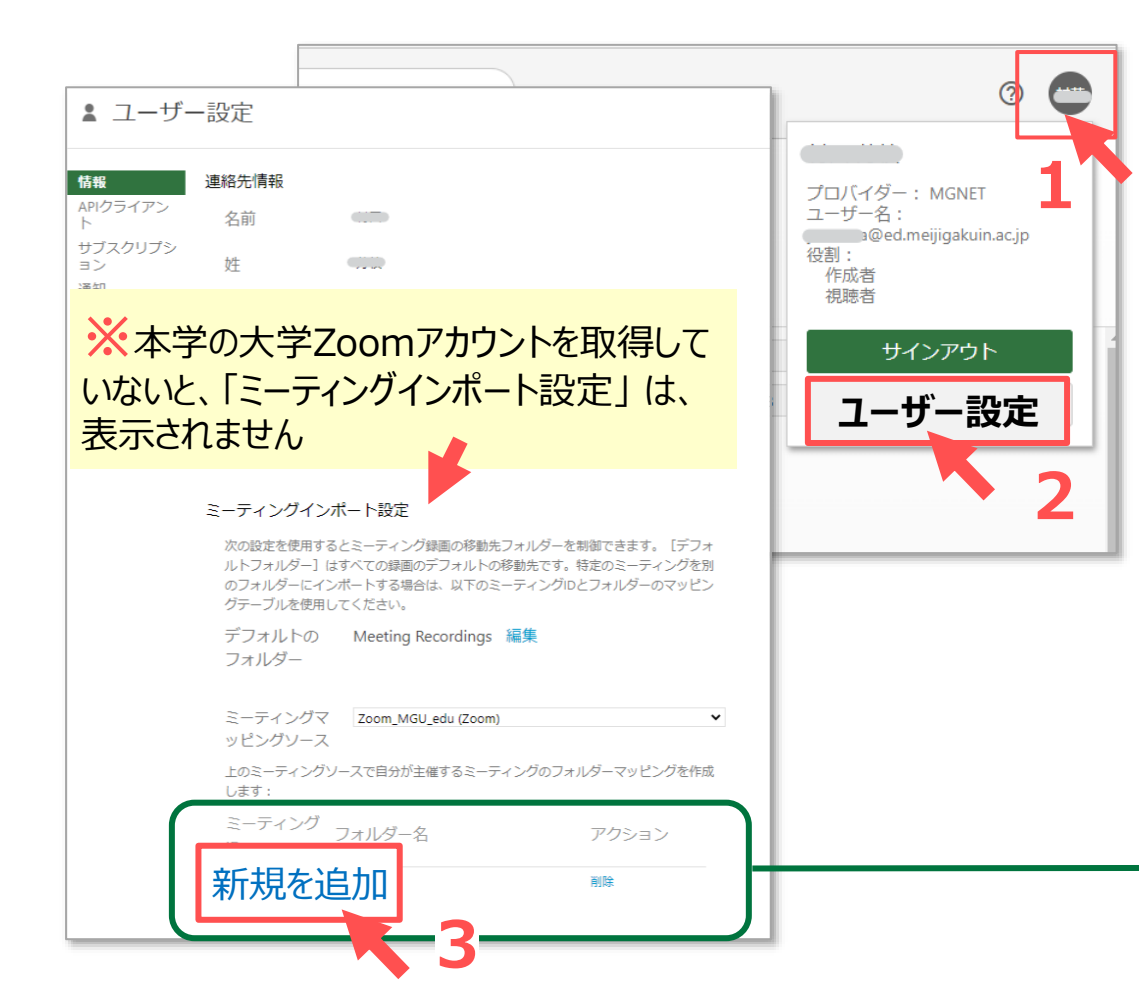

- 4. Zoom の 【**ミーティング ID**】 を入力
- 5. フォルダー名を入力
	- ① 欄右側の 【▼】 をクリックして展開
	- ② マイフォルダー左側の【▶】をクリックして展開
	- ③ 連携するフォルダー を選択
- 6. 【**保存**】 をクリック

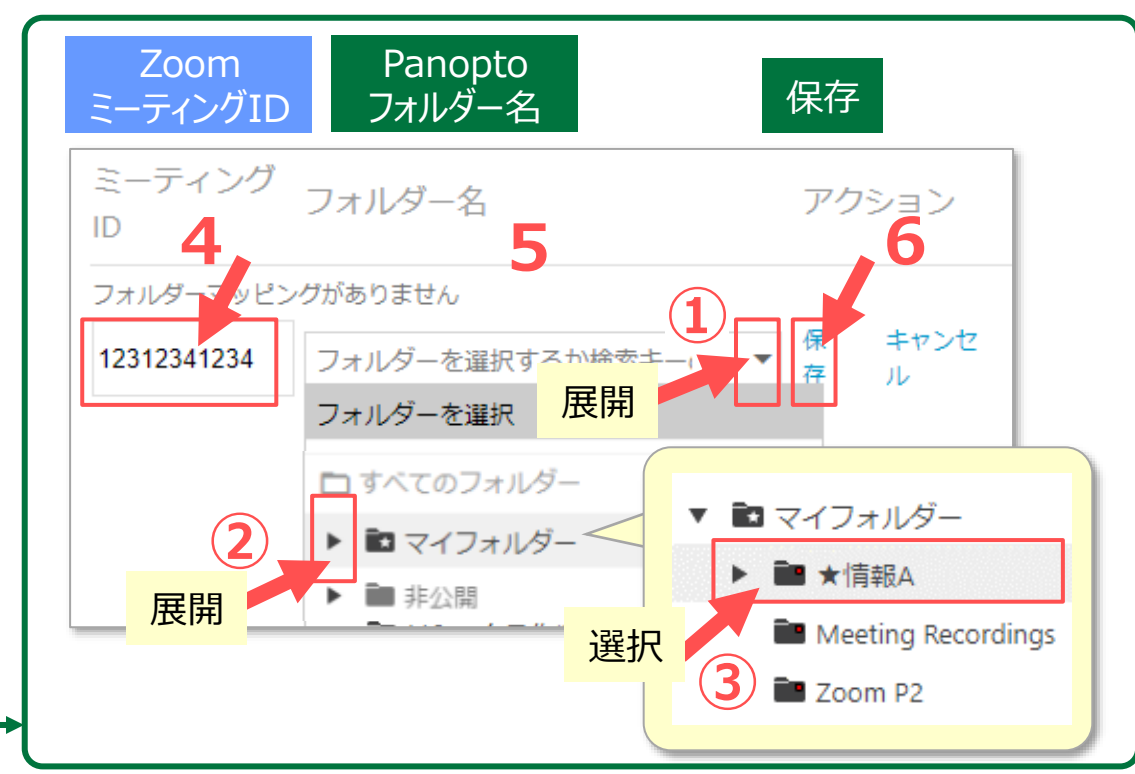

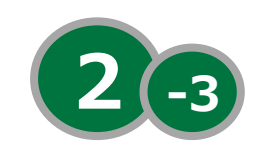